## Android

Tuesday, February 23, 2016 3:03 PM

## **Set up RVU email**

TIP The appearance of Androids can vary so use these steps as a guide or consult the manufacturer's help for your particular device.

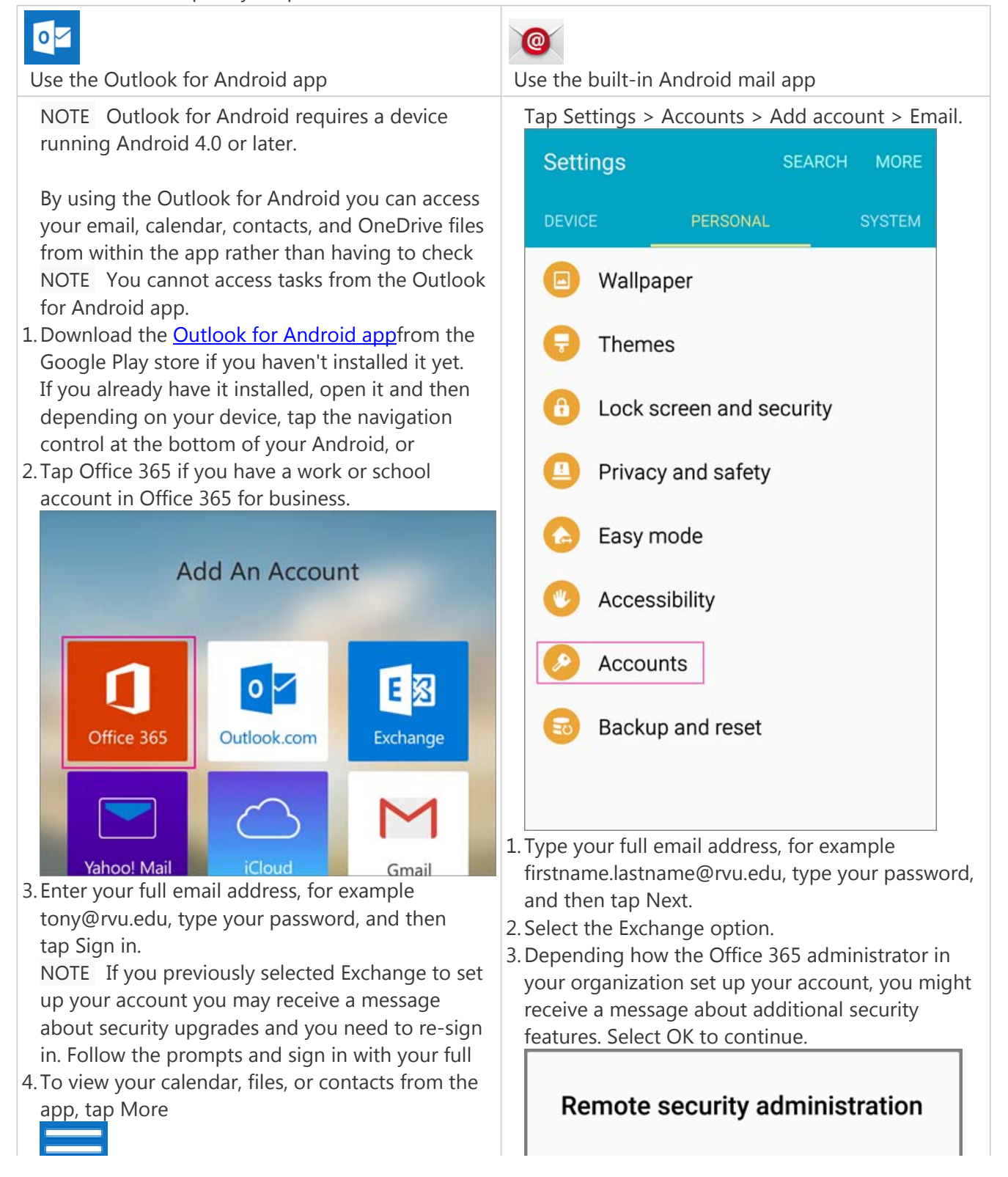

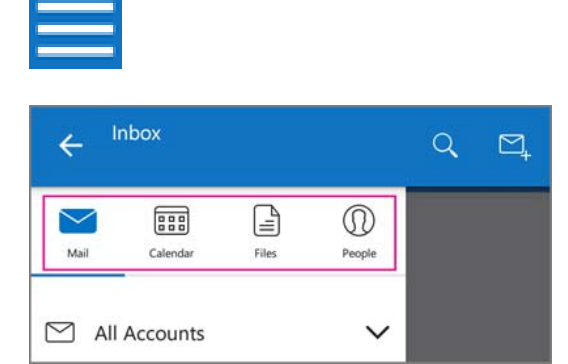

5. To learn more about using Outlook for Android, tap the navigation control at the bottom of your device, or tap Menu > Help. Or, see Frequently asked questions about Outlook for iOS and

Delete an account

- 1. Depending on your device, tap the navigation control at the bottom of your device, or
- 2. Tap the account you want to delete.
- 3.Select Remove Account from Device and Remote.

Server outlook office365.com must be able to remotely control some security features on your device, Continue?

## **CANCEL OK**

- Once the device verifies the server settings, the 4. Account Options page opens. Accept the defaults or select the options for how you want to receive and send your mail, and then tap Next. (You may need to scroll down to see Next.)
- 5. On the Set up email page you can change the name of your account. When you're finished tap Done.

If you synced your calendar and contacts in step 5 you can go to those apps on your phone to view any items that might be there. If you synced tasks as well, you should see them in the calendar app on your device. It might take a few minutes for everything to sync.

If your device can't connect make sure you typed your email address and password correctly and try again. If you still can't connect try setting it up manually following the steps below. Manual set up

1. Tap Settings > Accounts > Add account > Email.

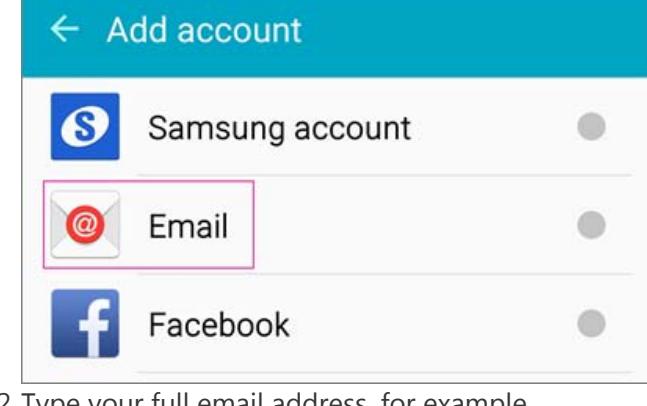

- 2. Type your full email address, for example firstname.lastname@rvu.edu, type your password, and then tap Next.
- 3. Select Manual.
- 4. Review the settings on the Exchange server settings page and update if necessary.
- Email Make sure your full email address is in this box, for example, tony@contoso.com.
- Domain\Username Type your full email address in this box, for example, tony@contoso.com.

If Domain and User names are separate text boxes in your version of Android, leave the Domain box empty, and type your full email address in the Username box.

- Password Use the password that you use to access your account.
- Exchange Server The server name for Office 365 for business is outlook.office365.com.
- Make sure the Use secure connections (SSL) box is checked.

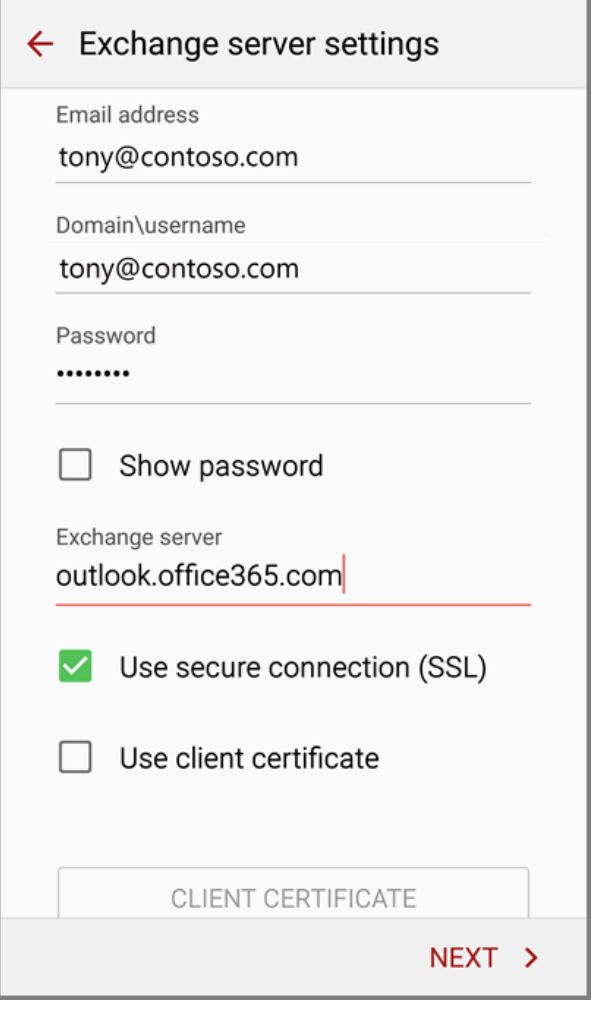

- 5. Tap Done.
- 6. Depending how the Office 365 administrator in your organization set up your account, you might receive a message about additional security features. Select OK or Activate to continue.

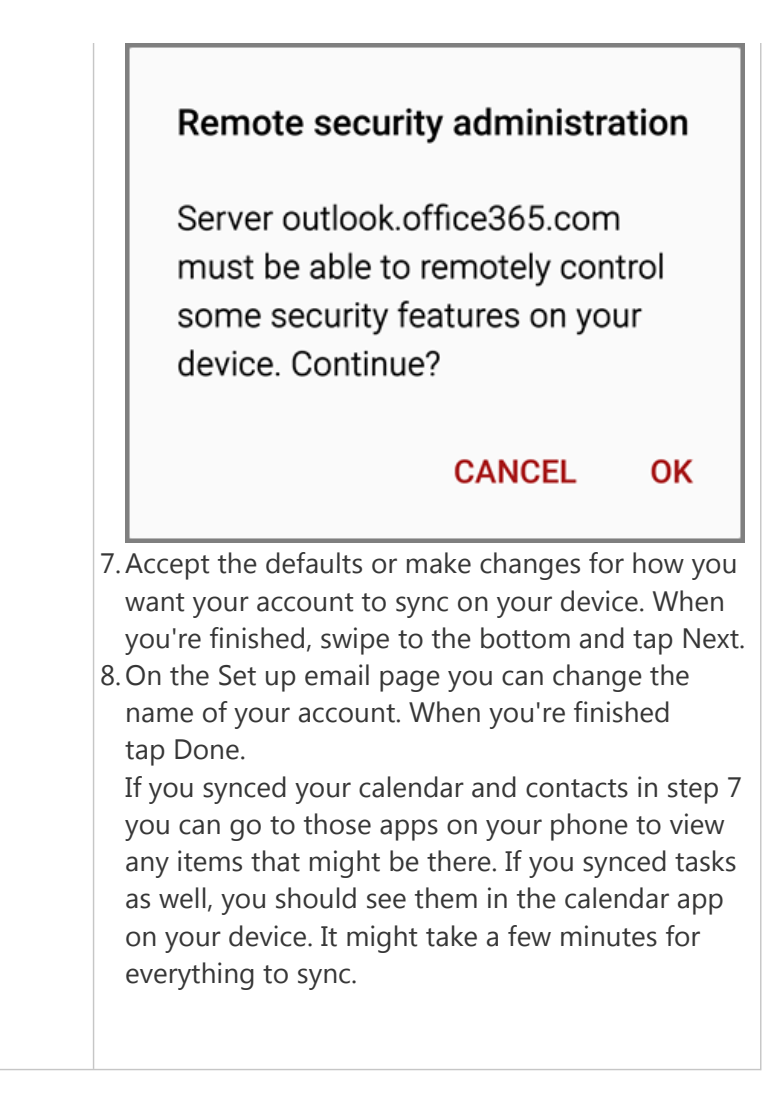